## **EMR Import Tray Application Version 4.5.0.22**

[http://www.mediafire.com/file/zhu2sr2t1ysbdud/EMRImportSetup\\_Version5.msi](http://www.mediafire.com/file/zhu2sr2t1ysbdud/EMRImportSetup_Version5.msi)

This installs as a Tray Icon. After installation you will need to configure the options for importing like the following:

Programs (Apps)  $\rightarrow$  Ann Arbor Digital Devices  $\rightarrow$  A2D2 EMR Import

(Windows 7 View)

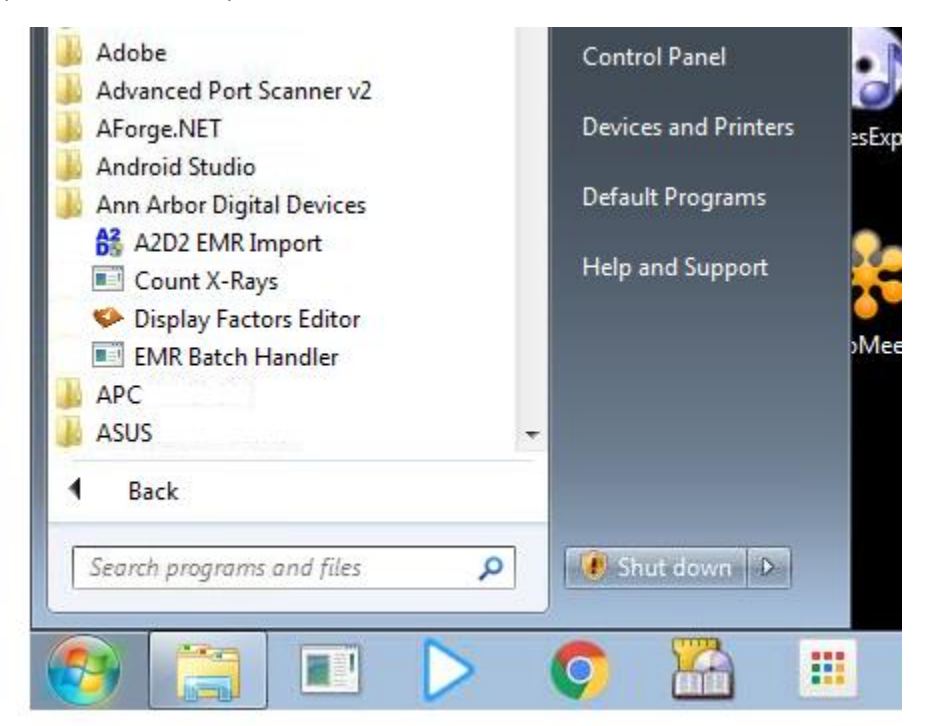

Note: This application requires Admistrative access.

Next a screen will appear, allowing you to choose if it will 'Run when windows Starts', a Source EMR System Type, a Source Directory, and a Patient-Info Directory.

- 1) 'Run when Windows Starts'
	- a. When setting up. It is advisable to select this option last.
	- b. This means that the application will start-up with Windows, upon restart.
- 2) The Source EMR Type
	- a. TRAKnet CCD files
	- b. Sammy .txt files
	- c. HL7 .hl7 files
- 3) EMR Source Directory
	- a. This directory needs to correspond to a 'place' that the 'Interface' company will be putting the files such as a '.hl7'.
	- b. Note: This version of the software allows UNC and mapped drives.
- 4) A2D2 Patient Info Directory
	- a. This is the directory that matches the 'Patient' directory in the main A2D2 application.
- 5) You can set the speed of the Poll Timer in minutes.
- 6) When making changes, make sure you Click 'Apply'.
- 7) You can test with the 'Run Once' buttons, but the 'Start/Continue' service is what will cause the application to begin polling the directory on schedule.
	- a. This version of the software, is not actually a 'Service'. It just uses that terminology because it conincides with other versions of the software.
	- b. If you did hit the 'X' and/or 'Close', it will reside in the task-tray. In order to really 'Exit' the software, you will need from the Task-Tray then Right- $Click \rightarrow$  Exit.

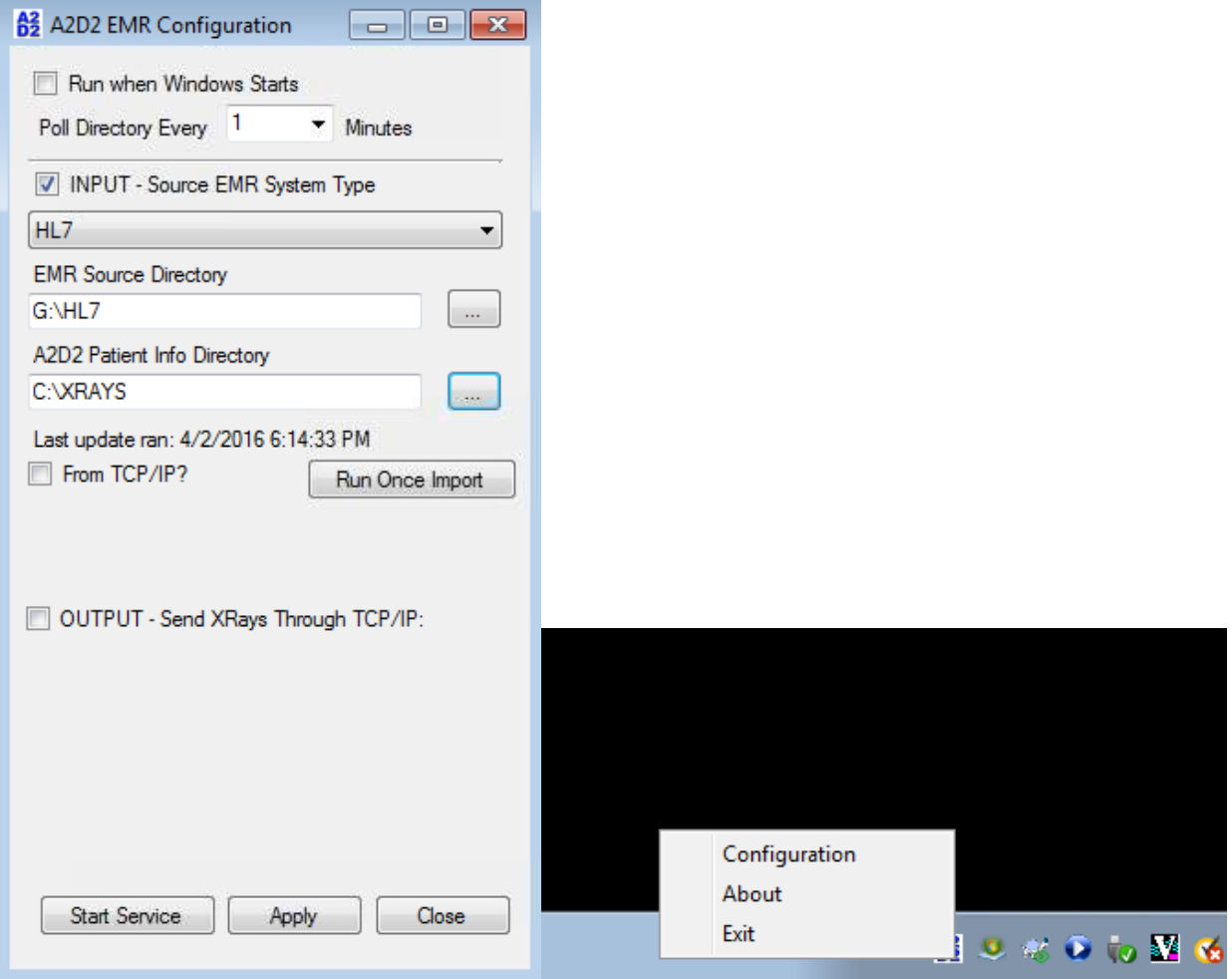

In the above case the patient directory is C:\XRAYS which is the normal default directory location. The EMR interface company in this case is dropping HL7 files when a patient comes through to 'G:\HL7'. (Just examples…)

### **ADVANCED OPTIONS**

This service can be configured to receive data through TCP/IP. Check the box 'From TCP/IP'. Then put a port#. Click 'Start Listerner'. It will attempt to open the Port. A few EMR companies are now using this method of delivery. However, you must also make sure the Firewall is not blocking the A2D2 application.

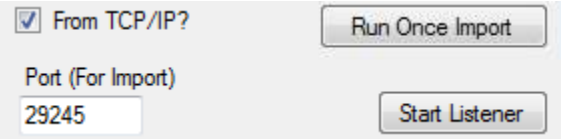

One way to check is: On the machine go to run 'resmon.exe' Click on 'Listening Ports', then find the port# that you assigned to A2D2. If it says 'Not Allowed' then we need to make an exception in the firewall. See [http://www.howtogeek.com/112564/how-to-create-advanced](http://www.howtogeek.com/112564/how-to-create-advanced-firewall-rules-in-the-windows-firewall/)[firewall-rules-in-the-windows-firewall/](http://www.howtogeek.com/112564/how-to-create-advanced-firewall-rules-in-the-windows-firewall/)

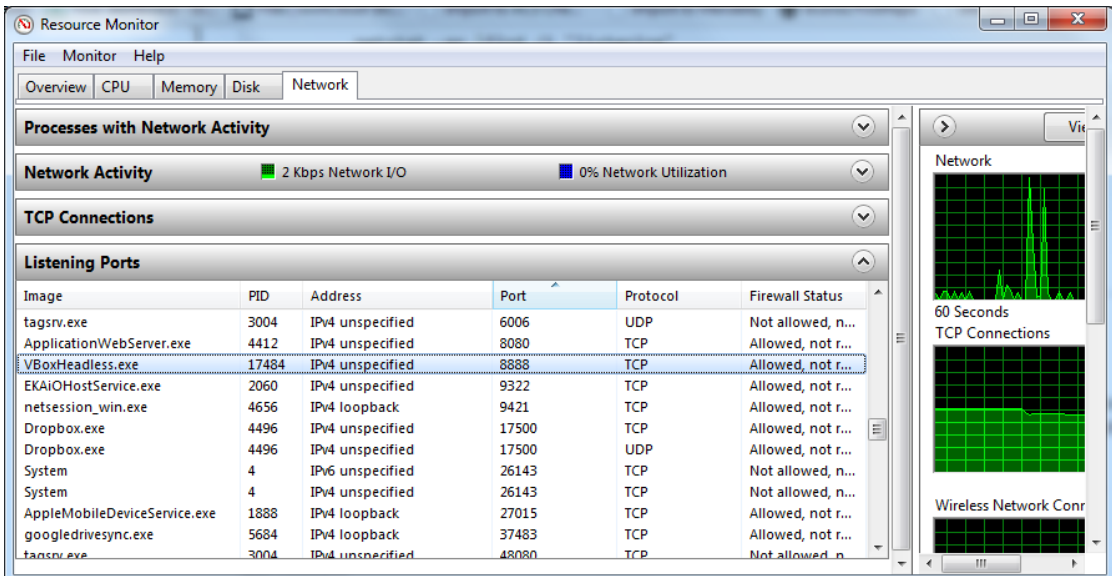

The 'From TCP/IP' is unaffected by the Poll schedule. It should respond relatively immediately when the sender machine/interface sends data through to the port, and the gateway is open. **After the data is received:** The data is received, interpreted based on the contents, and placed into the 'EMR Source Directory'. We do not receive the original 'real file name', but base the new file name on the contents within. Some TCP/IP EMR interface companies have used the file-header of a certain length to determine the content. However, this A2D2 Interface system expects the file to begin immediately… Meaning if the file begins with 'MSH|….' and so on, it will mark the file as '.hl7'. If the file appears to look like a 'Sammy' '.txt'. file it will mark it like so. After it places the file in the 'EMR Source Directory', there it awaits processing by that import engine, to the 'Patient' Directory, which runs on the Poll schedule.

#### **Moving Image data back out through with TCP/IP**

This software has the capability to move the image data back through to the interface. You just need to give it a 'Local EMR Storage Directory'. This is just a way station, so to speak. A temporary place to store stuff like '.hl7's on the local machine before it moves it through to the TCP/IP location. However, this directory should match the same directory you have set-up for the export directory location in the Main A2D2 application.

OUTPUT - Send XRays Through TCP/IP:

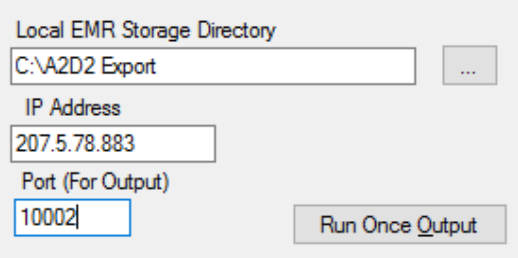

Just as above you need to make sure that any firewalls are not blocking the 'Output' port. In this case you will see a 'VPN' directory created inside of the 'Storage Directory' after they are processed. It is an 'Archive' directory only and can normally be ignored. If you wanted to reprocess a file for some reason, you could move a file back from the 'VPN' directory to the 'Storage Directory'.

**How are files created for export?** If you have the regular A2D2 application configured correctly. Then it will keep dumping files into that folder as they are created. See the image, notice the HL7 directory matches the 'Storage Directory' above.

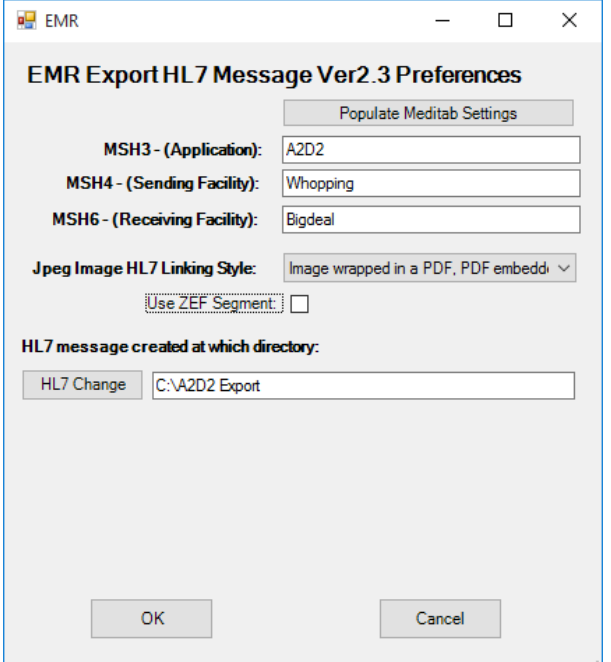

This Export section also runs on the Polling Schedule like the regular import process.

# **Appendix**

## **Where do the files go?**

In the regular importing process, files come in, and disappear. Where do they go? If you ever have trouble and need to reimport some files. They go to the ProgramData directory. Usually here: C:\ProgramData\A2D2EMRImport\Results Then under there you'll find an ERROR and PROCESSED directories. These are all hidden directories, so you'll have to enable system directories.